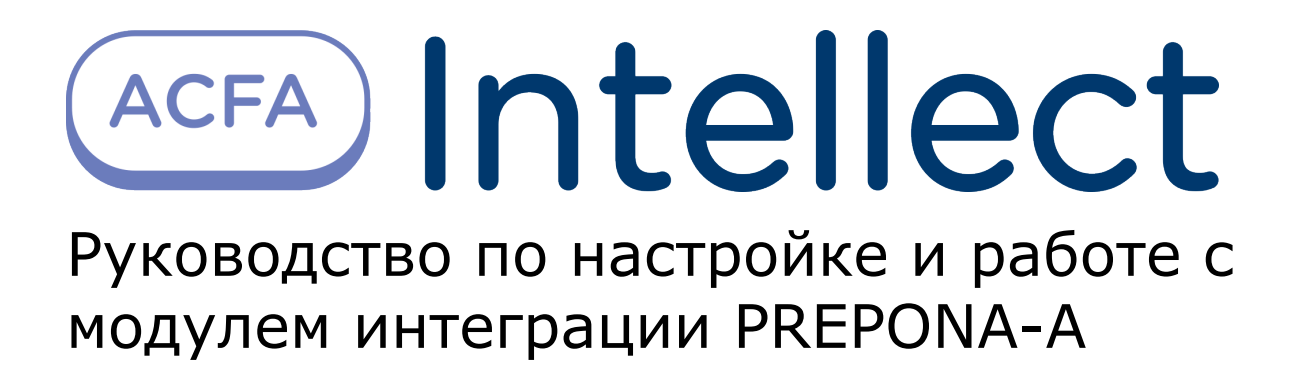

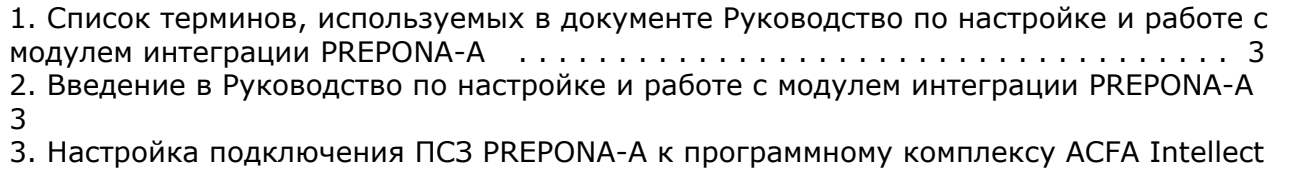

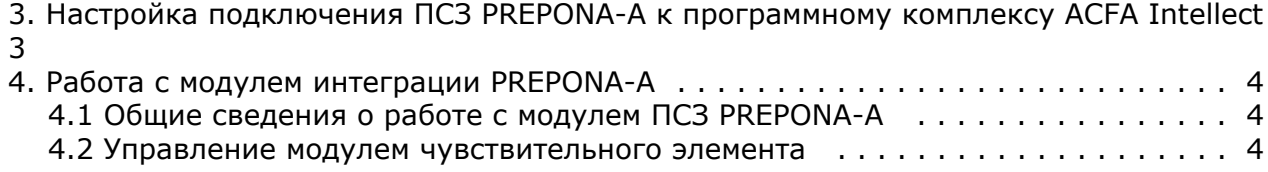

# <span id="page-2-0"></span>**Список терминов, используемых в документе Руководство по настройке и работе с модулем интеграции PREPONA-A**

Периметральная система защиты (ПСЗ) - программно-аппаратный комплекс, предназначенный для осуществления контроля нарушения периметра.

Сервер *Интеллект* - компьютер с установленной конфигурацией Сервер программного комплекса *Интеллект*.

МЧЭ - модуль чувствительного элемента.

# <span id="page-2-1"></span>**Введение в Руководство по настройке и работе с модулем интеграции PREPONA-A**

#### **На странице:**

- [Назначение и структура Руководства](#page-2-3)
- [Общие сведения о программном](#page-2-4)
	- [комплексе PREPONA-A](#page-2-4)

### <span id="page-2-3"></span>**Назначение и структура Руководства**

Документ *Руководство по настройке и работе с модулем интеграции PREPONA-A* является справочно-информационным пособием и предназначен для пользователей программного модуля *PREPONA-A*, входящего в состав программного комплекса *ACFA Intellect*.

В данном Руководстве представлены следующие материалы:

- 1. общие сведения о программном модуле *PREPONA-A*;
- 2. настройка программного модуля *PREPONA-A*;
- 3. работа с программным модулем *PREPONA-A*.

### <span id="page-2-4"></span>**Общие сведения о программном комплексе PREPONA-A**

Программный модуль *PREPONA-A* является компонентом программного комплекса *ACFA Intellect*, и предназначен для настройки и обеспечения взаимодействия ПК *ACFA Intellect* с системой охраны периметра *PREPONA-A* (производител ь ООО "Радиорубеж").

### **Примечание.**

Подробные сведения о системе ПСЗ *PREPONA-A* приведены в официальной справочной документации по данной системе.

Перед настройкой модуля интеграции *PREPONA-A* необходимо выполнить следующие действия:

- 1. Установить аппаратные средства ПСЗ *PREPONA-A* на охраняемый объект (см. справочную документацию производителя);
- 2. Подключить ПСЗ *PREPONA-A* к Серверу.

# <span id="page-2-2"></span>**Настройка подключения ПСЗ PREPONA-A к программному комплексу ACFA Intellect**

Настройка подключения *ПСЗ PREPONA-A* к программному комплексу *ACFA Intellect* осуществляется следующим образом:

1. Создать на базе объекта **Компьютер** на вкладке **Оборудование** диалогового окна **Настройки системы** объ ект **ВСО "PREPONA-A"**.

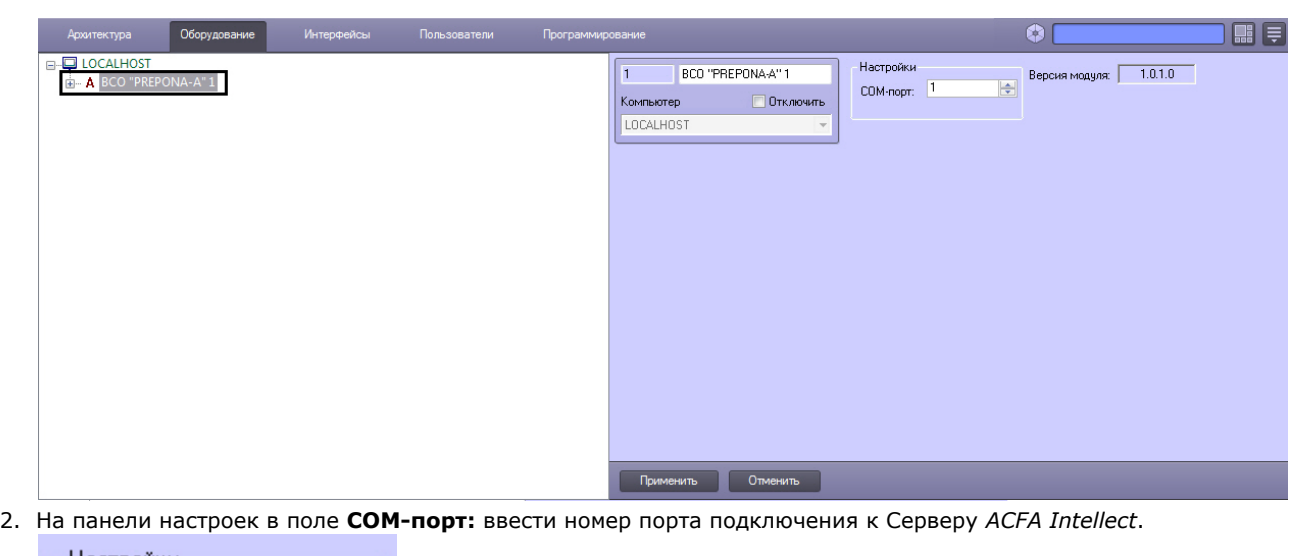

- Настройки ÷ 1 COM-noor:
- 3. Нажать кнопку **Применить**.

В результате произойдет вычитка конфигурации системы *PREPONA-A* и построение дерева объектов ПК *ACFA Intellect*

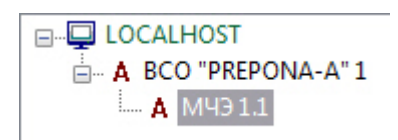

<span id="page-3-0"></span>Для каждого объекта **МЧЭ** на панели настроек будет указан его идентификационный номер.

### <span id="page-3-1"></span>**Работа с модулем интеграции PREPONA-A Общие сведения о работе с модулем ПСЗ PREPONA-A**

Для работы с модулем интеграции *PREPONA-A* используются следующие интерфейсные объекты:

1. **Карта**;

.

2. **Протокол событий**.

Сведения по настройке данных интерфейсных объектов приведены в документе [Программный комплекс Интеллект:](https://doc.axxonsoft.com/confluence/pages/viewpage.action?pageId=83500164) [Руководство Администратора](https://doc.axxonsoft.com/confluence/pages/viewpage.action?pageId=83500164).

Работа с данными интерфейсными объектами подробно описана в документе [Программный комплекс Интеллект:](https://doc.axxonsoft.com/confluence/pages/viewpage.action?pageId=83499967) [Руководство Оператора.](https://doc.axxonsoft.com/confluence/pages/viewpage.action?pageId=83499967)

### <span id="page-3-2"></span>**Управление модулем чувствительного элемента**

Управление модулем чувствительного элемента *PREPONA-A* осуществляется в интерактивном окне **Карта** с использованием функционального меню объекта **МЧЭ**.

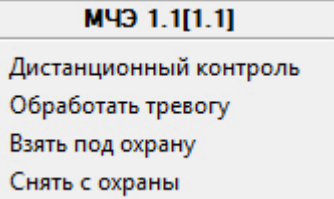

Управление модулем чувствительного элемента описано в таблице:

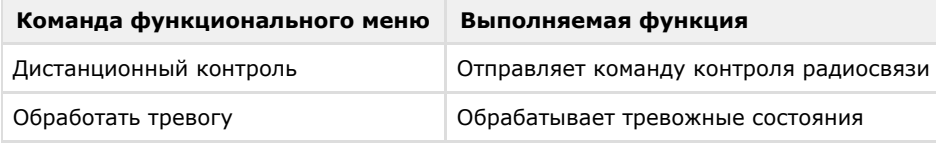

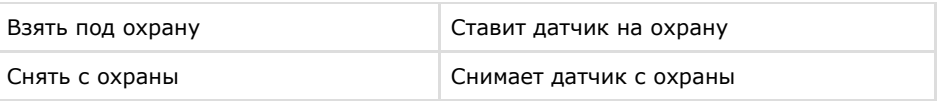